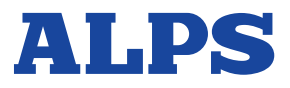

**Online User's Guide for Windows 95, Windows 98, Windows Me, Windows 2000, Windows XP and Windows Vista 32**

> **MD-5500 MD-5500P**

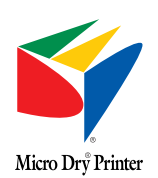

# **Contents**

DIG ntent

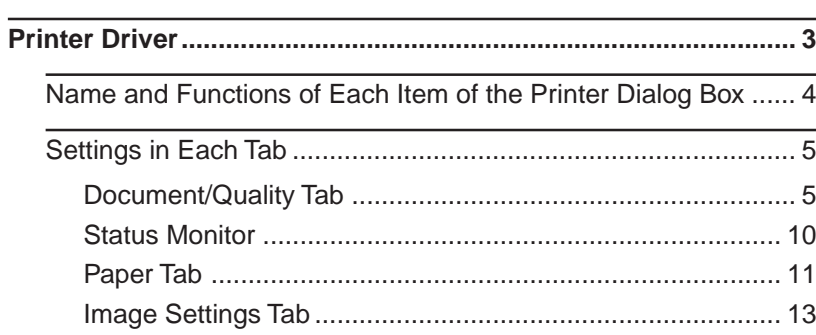

## <span id="page-2-0"></span>**Printer Driver**

### **Printer Driver Functions**

This chapter describes each of the printer driver settings required for controlling the printing operations. Read it to learn the specific setup details for different printin g modes.

## <span id="page-3-0"></span>**Name and Functions of Each Item of the Printer Dialog Box**

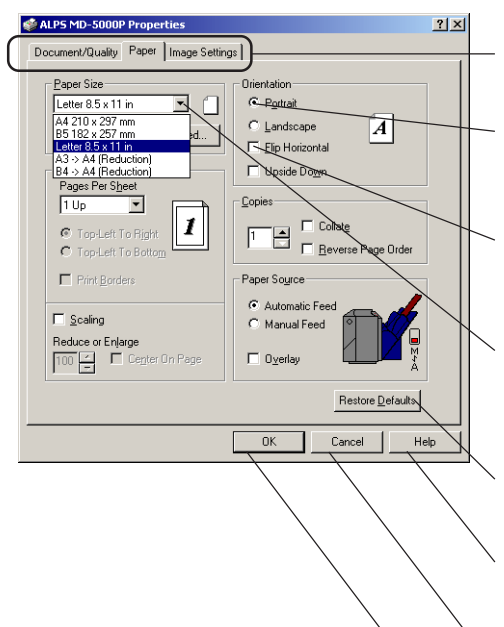

You get access to different tab items by clicking one of the tabs. Click on a tab to display the selected tab items.

### **Radio buttons**

You may select one of the displayed options by clicking on a button.

### **Check boxes**

When you check a box, the option is turned on. Unchecking a box turns off the option.

#### **Drop down list**

You may select one of the displayed options. Click the button to display the available options, and then click a desired item.

### **Restore Defaults button**

Clicking on this button selects the original factory settings.

### **Help button**

Clicking on this button displays help information for the ALPS MD-5000 dialog box.

### **Cancel button**

Clicking on this button discards any changes and closes the dialog box.

### **OK button**

Clicking on this button saves any changes and closes the dialog box. Click on it when you complete all the settings in all the tabs.

## <span id="page-4-0"></span>**Settings in Each Tab**

## **Document/Quality Tab**

This tab allows you to select a Document Type, Media Type, and a few other settings.

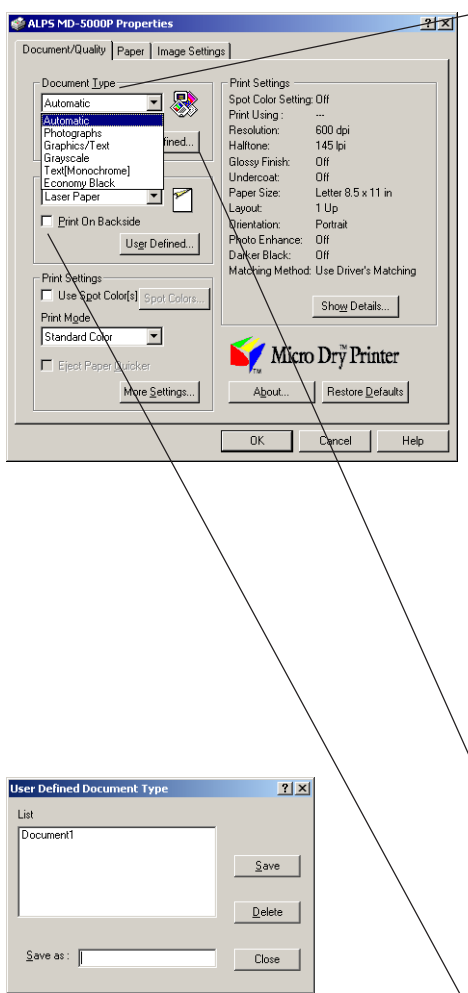

### **Document Type**

Click the down arrow, and select the desired document type from the displayed settings. The available options are as follows:

#### • **Automatic**

Use this option to have the printer driver automatically select a document type from among the options that follow, depending on the docuemnt being printed.

### **• Photographs**

Use this option when printing color photographs. Choosing this option automatically turns on the Darker Black option in the Image setting, so that the black portions of color photographs are blended more naturally.

#### **• Graphics/Texts**

Use this option when printing a business document that includes some graphics. The colors often used in business documents, such as red and blue, will be printed more vividly.

### **• Grayscale**

Use this option when printing a monochrome graphic image or printing a color image in monochrome.

#### **• Text (Monochrome)**

In contrast to Grayscale mode, this option produces images without halftoning. All shades of gray will be printed as either black or white.

#### **• Economy Black**

Select this to print rough drafts of text document using EconoBlack ink cartridge (reversible up to 20 times.)

### **User Defined... button**

Click this button to save your own setting as a document type with your desired name. To do this, after setting the necessary items, click this button so that the User Defined Document Type dialog box is displayed. Type the document type name in the Save as field, then click the Save button. Up to ten document types can be saved. To delete a document type, click the document type name you want to delete in the List, then click the Delete button.

### **Print On Backside**

Printing is executed on the back side of the paper of which front side has already printed. Since curl correction is not performed, printed surface (front side) is not damaged. This option might be disabled depending on the setting in Media Type.

![](_page_5_Picture_1.jpeg)

![](_page_5_Picture_222.jpeg)

#### **Media Type**

Click the down arrow, and select a media type from the displayed options. The available Media Type options depend on the Document Type settings.The available options are as follows:

### **Plain Paper**

Select this for printing on plain paper.

### **Laser Paper**

Select this for printing on laser quality paper with a smooth surface or Alps High Grade Paper.

### **Transparency Film**

Select this for printing on Alps overhead projector transparencies.

### **Photo Realistic Label**

Select this for printing on Alps Photo Realistic Labels.

### **Cardboard (Thick Paper)**

Select this for printing on cardboard or thick paper.

### **Iron-on Transfer Sheet**

Select this for printing on Alps iron-on transfer sheets.

### **Back Print Film**

Select this for printing on Back Print Film.

### **Photographic Paper (MD-5500P)**

Select this for printing on Alps Photographic Quality Paper (Letter, or 4"x6" size). You can print the continuous-tone, photographic quality images using Photo ink cartridges.

### **Photographic Label (MD-5500P)**

Select this for printing on Alps Photographic-Quality Labels. You can print the continuous-tone, photographic quality images using Photo ink cartridges.

### **VPhoto Print Film**

Select this for printing on VPhoto Print Film. You can print the photo quality images at 2400 dpi variable dots using standard CMYK ink cartridges.

### **VPhoto Paper (4x6" Plus)**

Select this for printing on VPhoto Paper (4x6Ó Plus). You can print the photo quality images at 2400 dpi variable dots using standard CMYK ink cartridges.

#### **User Custom**

You may select the displayed setting for the media type.

### **User Defined... button**

Click this button to save a media type with your desired name. To do this, after setting the necessary items, click this button so that the User Defined Media Type dialog box is displayed. Type the media type name in the Save as field, then click the Save button. Up to ten media types can be saved. To delete a media type, click the media type name you want to delete in the media list, then click the Delete button.

![](_page_6_Picture_1.jpeg)

![](_page_6_Picture_222.jpeg)

#### **Print Settings**

This option allows you to select Spot Color and Print Mode settings.

### **Use Spot Colors check box**

Click this option to display the Spot Color Settings dialog box, where you can select the spot color printing options.

#### **Spot Colors... button**

While the Use Spot Colors is selected, you can click this button to display the Spot Color Settings dialog box.

#### **Spot Color Settings dialog box**

Select a spot color options.

### **Use Spot Color(s) radio button**

Select this option to print using Metallic (Gold, Silver, Cyan, Magenta), White, Finish, and VPhoto Primer ink cartridges.

### **Use Foil Color(s) radio button**

Select this option to print using the Gold Foil and Silver Foil ink cartridges.

### **Disable Undercoat check box**

This option can be selected when the Use Foil Color(s) is selected. To print foil color without using the undercoat of CMYK inks, select this option. Note that disabling undercoat may appear poor quality, since the foil color requires the undercoat.

### **Print Using**

This option allows you to select the cartridge(s) for Spot color and Foil color printing you selected.

### **Single Ink**

Select this option to print using a single spot color. Cyan, magenta, yellow, black and white can also be set as the single color.

### **Multiple Inks**

Select this option to print using two or more spot colors. The spot colors should be designated by corresponding color components.

### **Metallics & CMYK Inks**

Select this option to print your document using standard CMYK and Spot , or Foil color ink cartridges.

#### **White (Undercoat)**

Select this option to print the undercoat using White ink cartridge. This function is used in Overlay mode.

### **Finish (Glossy Finish)**

Select this option to obtain the photograph like glossy print using Finish ink cartridge. This function is used in Overlay mode.

### **VPhoto Primer (Undercoat)**

Select this option to print the undercoat using VPhoto Primer ink cartridge. This function is used in Overlay

![](_page_7_Picture_1.jpeg)

### **Print Mode**

This option allows you to select Print Mode.

### **Standard Color**

Select this option to execute printing in the mode optimal for the media selected.

### **Dye Sublimation (MD-5500P)**

Select this option to print dye sublimation, continuoustone printing on the Photographic Quality Paper using Photo ink cartridges.

### **VPhoto Color**

Select this to print photo quality images using variable dots at 2400 dpi.

### **Eject Paper Quicker check box**

Select this for faster printing. The printer will not perform the curl correction before ejecting the paper.

### **More Settings button**

Click this button to open the More Settings dialog box, where you can select Print Quality, Halftone and Printer Effects options.

### **Printer Effects**

Mode setting in the Document/Quality tab. Primer (Undercoat). This option is linked with the Print This option allows you to select Glossy Finish and VPhoto

### **Glossy Finish check box**

print using Finish ink cartridge. Select this option to obtain the photograph like glossy

### **VPhoto Primer (Undercoat) check box**

any plain paper. Primer ink cartridge that enables photo-quality print on Select this option to print the undercoat using VPhoto

### **Method to Apply**

and undercoat. Select a method to apply the printer effects of glossy finish

### **Automatic**

the images. This option applies the printer effects automatically to

### **Whole Page**

To apply the printer effects to entire page.

![](_page_7_Figure_26.jpeg)

**9**

### Printer Driver

## **OPTION SETTING**

A print media selected in User Custom or User Defined Media Type allows you to adjust Micro Feed and Density. Click Restore Defaults in Document/Quality tab with pressing [Ctrl] key and [Alt] key to display OPTION SETTING. Micro Feed (right –> wider, left –> narrow) and Density (right −> lighter, left −> darker) can be adjusted by moving the sliders.

However, if the print media is not selected in User Custom or User Defined Media Type, only Micro Feed is available.

### **Print Settings**

selected in the printer driver. Print settings display area shows you all settings currently

### **Show Details... button**

box. Click Show Details... button to open the Show Details dialog

### **Show Details dialog box**

### **Ribbons button**

Status Monitor. Click Ribbons button to open the Option property of

### **Close button**

Click Close to close the Show Details dialog box.

![](_page_8_Picture_14.jpeg)

**OPTION SETTING** 

Density:  $\boxed{4}$ 

**Adjustment** Media Type: User Custom Micro Feed :  $\boxed{1}$   $|2|X|$ 

 $\mathbf{E}$  0

Cancel

 $\Box$  $\mathbf{E}$  0

 $\overline{\mathsf{OK}}$ 

![](_page_8_Picture_173.jpeg)

## <span id="page-9-0"></span>**Status Monitor**

![](_page_9_Picture_2.jpeg)

### **Status Property**

Status Property is displayed during printing. Status Proparty shows the progress of printing jobs.

### **Cancel Print button**

Click this button to cancel the print job.

### **Pouse Job button**

Click this button to pouse the print job.

### **Option Property**

Option Property shows the information of the installed ink cartridges.

### **Refresh button**

Click Refresh button to refresh and update the latest ink cartridge status. If you do not select any holder, only status of a holder which remained ink amount is not clear (displayed ??) is updated.

### **Click Ink Cartridge Select button**

Click Ink Cartridge Select button to select ink cartridges when updating ink cartridge status. Clicked button means selected status.

### **Start Status Monitor as an Icon check box**

Click check box to start Status Monitor as an icon.

## <span id="page-10-0"></span>**Paper Tab**

This tab allows you to select a paper size and a few other settings.

![](_page_10_Picture_3.jpeg)

### **Paper Size**

Click the down arrow, and select a paper size from the displayed options. The available options are as follows:

**Letter 8.5 x 11 in A4 210 x 297 mm**

**B5 182 x 257 mm A3** −>**A4 (Reduction)** A3-size data will be reduced and printed on A4 paper.

**B4** −>**A4 (Reduction)**

B4-size data will be reduced and printed on A4 paper. **Photo Label 100 x 148 mm**

When Photo Realistic Label is selected in Media Type, the paper size is fixed to 100 x 148 mm.

### **Photo Paper 4 x 6 in (MD-5500P)**

This size is only available when Photographic Paper is selected in Media Type.

### **Photo Label 100 x 164 mm (MD-5500P)**

When Photographic Label is selected in Media Type, the paper size is fixed to 100 x 164 mm.

### **VPhoto Paper (4x6" Plus)**

When VPhoto Paper (4x6" Plus) is selected in Media Type, the paper size is fixed to VPhoto Paper (4x 6" Plus).

### **User Defined... button**

To open the User Defined Paper Size dialog box. In this dialog, you can create your custom paper size. Enter the width and higth, and type name of your cutom paper size. Then click Save to save the settings. Up to ten settings can be saved. To delete a setting, click the saved name in the list, then click the Delete button.

![](_page_11_Figure_1.jpeg)

![](_page_11_Figure_2.jpeg)

![](_page_11_Figure_3.jpeg)

![](_page_11_Picture_4.jpeg)

#### **Layout**

Set Pages Per Sheet and Scaling. The available options vary depending on the settings in Print Mode and Paper Size.

#### **Pages Per Sheet**

Select the corresponding option to print two, four, six, or eight pages on one page. The orders of printing pages can be selected with the Top-Left To Right and Top-Left To Bottom radio buttons.

### **Print Borders check box**

Check this box to print border lines of each page.

### **Scaling check box**

Scaling can be set between 25% to 400%.

### **Center On Page check box**

Check this box to print data after executing centering.

#### **Orientation**

This setting sets the paper orientation.

#### **Portrait/Landscape radio button**

Click one of the radio buttons to set the paper orientation to either Portrait or Landscape.

#### **Flip Horizontal check box**

Turning on this option prints an image flipped horizontally. When you select Iron-on Sheet or Back Print Film in the Media Type setting, this check box is automatically checked.

### **Upside Down check box**

Check this box to print the image after turning it 180 degrees.

### **Copies**

Input the number of copies to be printed by typing the number in the edit box.

Select different printing options by clicking on the check boxes.

### **Collate check box**

Print multiple copies in collated order.

### **Reverse Page Order check box**

Print in reverse order beginning with the last page.

### **Paper Source**

This setting allows you to set the paper feed mode. The current paper feed mode is displayed in the box.

### **Automatic Feed radio button**

Click Automatic Feed radio button to set a print media and feed automatically. Execute the following settings when Cardboard is selected.

MD-5500/5500P : Set paper feed switch to position ' M '.

### **Manual Feed radio button**

Click Manual Feed radio button to print each sheet manually.

### **Overlay check box**

This option allows two consecutive pages of a document to be printed on the same sheet. Use this option when printing metallic color data, and then full color data.

## <span id="page-12-0"></span>**Image Settings Tab**

Set the brightness, contrast, and color balance of the printed image in this tab.

![](_page_12_Figure_3.jpeg)

### **Color Balance**

This setting allows you to adjust the color balance of the printed image. Click on the Color Balance button to display the color balance setup sliders. Move the sliders to change the color balance settings.

### **Saturation**

Adjusts the color intensity of the printed image. Moving the slider to the right intensifies the colors, and makes the printed colors more vivid. Moving it to the left reduces the color intensity, and makes the printed colors more dull.

#### **Red Strength**

Adjusts the brightness of red in the printed image. Moving the slider to the right intensifies red, while moving it to the left reduces the intensity of red.

### **Green Strength**

Adjusts the brightness of green in the printed image. Moving the slider to the right intensifies green, while moving it to the left reduces the intensity of green.

### **Blue Strength**

Adjusts the brightness of blue in the printed image. Moving the slider to the right intensifies blue, while moving it to the left reduces the intensity of blue.

### **Photo Enhancement**

This option allows you to select either automatic saturation or color balance.

### **Use Automatic**

When Use Automatic option is checked, you can use Saturation or Color Balance option.

### **Saturation**

To increase the contrast in an image.

### **Color Balance**

To intensify the colors and lighten the midtones in an image.

#### **Darker Black**

When this box is checked, black is created using all four inks (cyan, magenta, yellow, and black), so that the black portions of a color photograph or other graphic are blended more naturally.

 **Image Only**

### **Whole Page**

### **Image**

Adjust the brightness and contrast of the image by moving the sliders.

Increasing the brightness makes the entire image brighter. Increasing the contrast intensifies the differences between light and dark areas.

### **Color Match**

This setting allows the printer to adjust colors according to the data type, for higher color printing quality. The available options are as follows:

#### **None**

No color matching.

### **Use Driver's Matching**

Color matching is performed automatically by the printer driver.

#### **Match for Graphics/Texts**

Colors are adjusted for business documents that contain some graphics. When Graphics/Texts is selected in the Document Types setting, this option is automatically selected.

#### **Match for Photographs**

Colors are adjusted for photographs or illustrations. When Photographs is selected in the Document Types setting, this option is automatically selected.